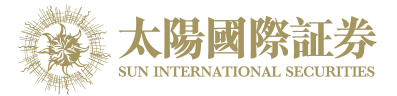

## 太阳国际证券下载交易平台

## 安装程序

## 太阳国际证券有限公司

最后更新日期: 2015 年 4 月 15 日

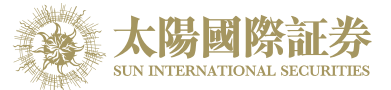

1. 客户先进入本公司网页 [www.sunisec.com](http://www.sunisec.com/), 下载太阳国际证券下载交易平台到本机上

2. 下载后,打开并运行 SUNISEC\_DTP\_sc.msi

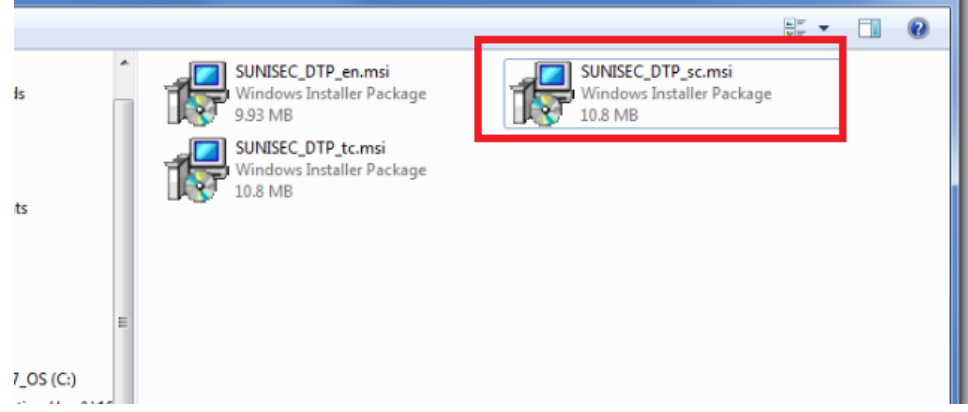

3. 开始安装 – 按 "下一步"

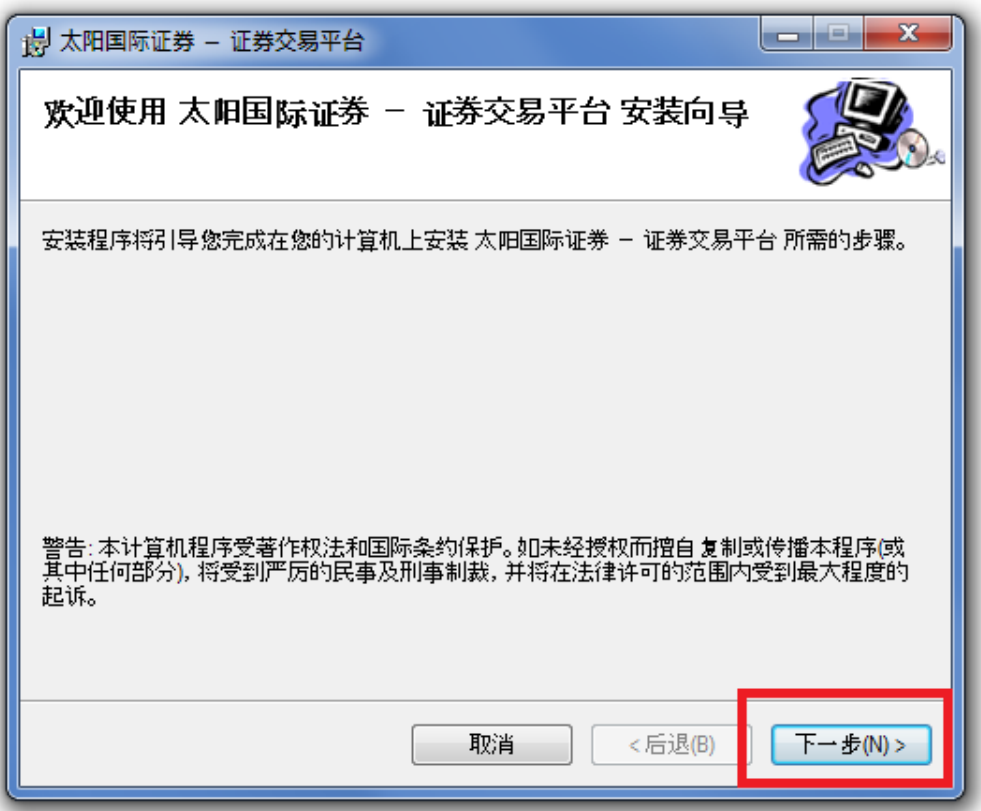

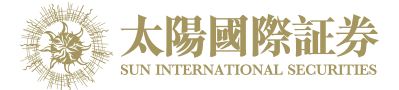

4. 选择安排资料夹后,按 "下一步"

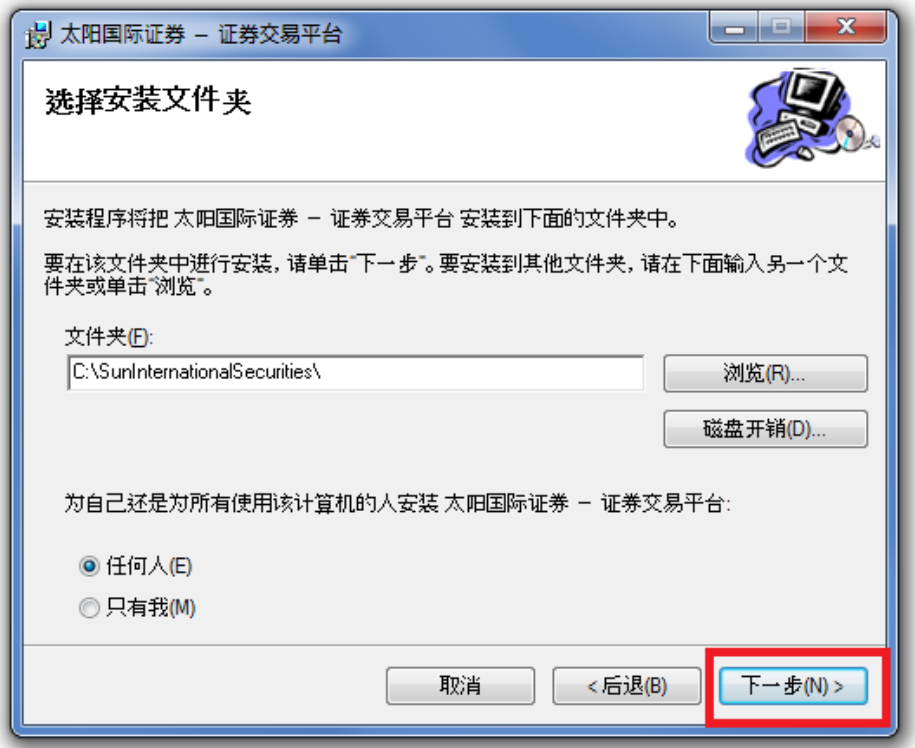

5. 确认并按 "下一步" 开始安装

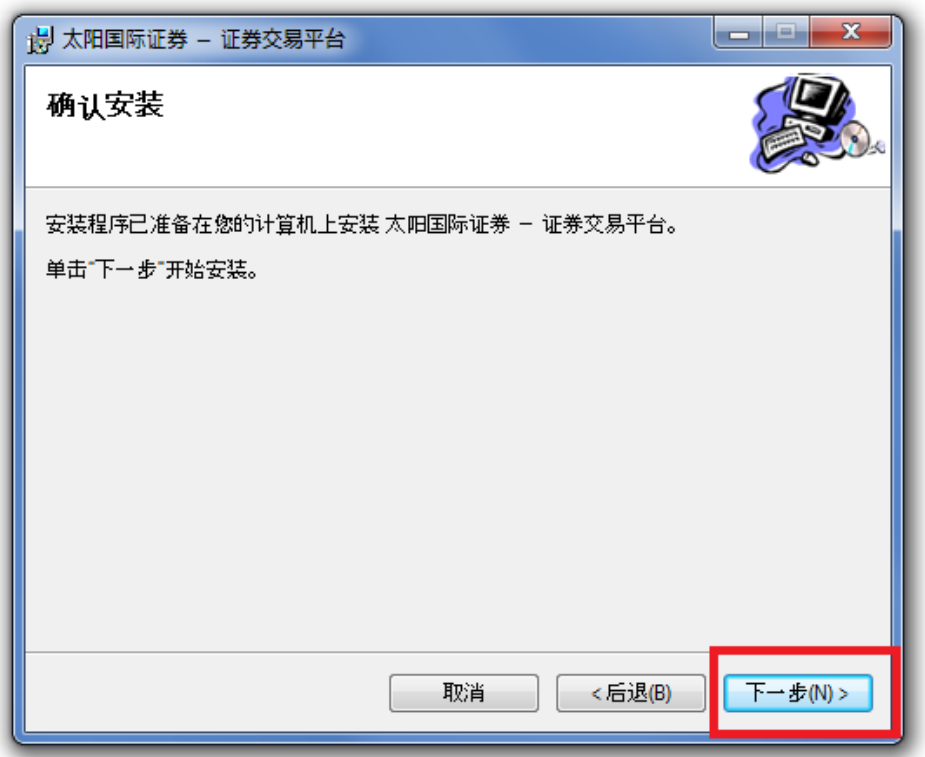

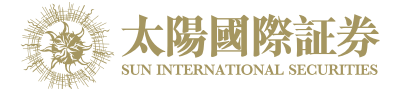

6. 安装完成后,按 "关闭" 完成安装程序

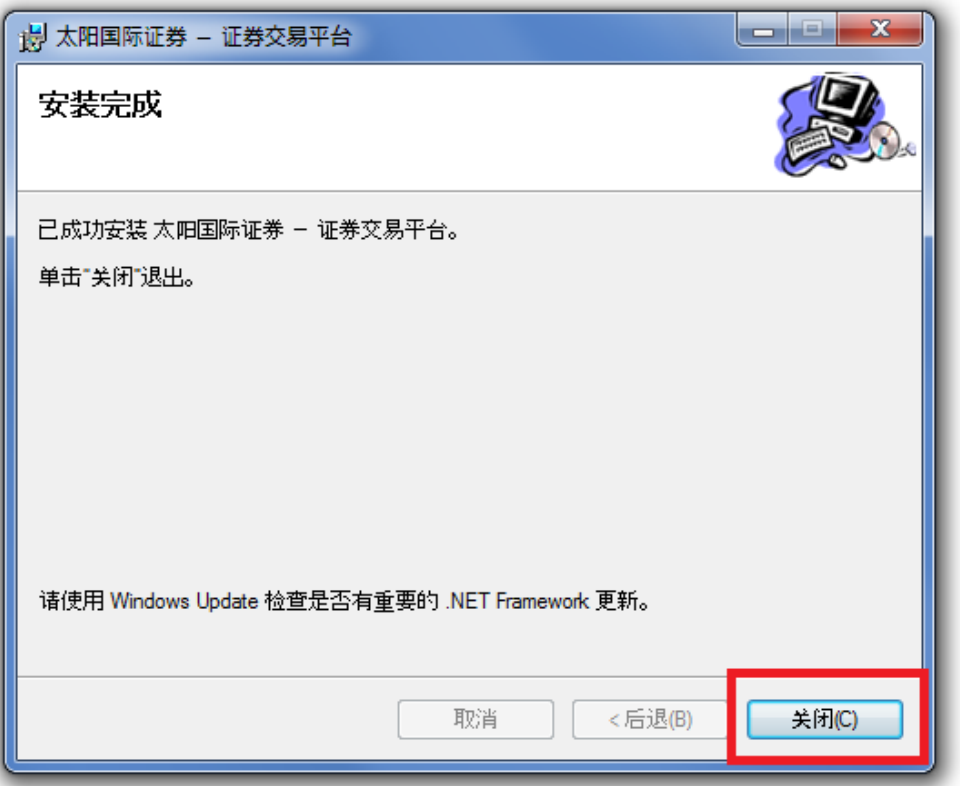

7. 完成安装程序完成后,可在控制台找到程式

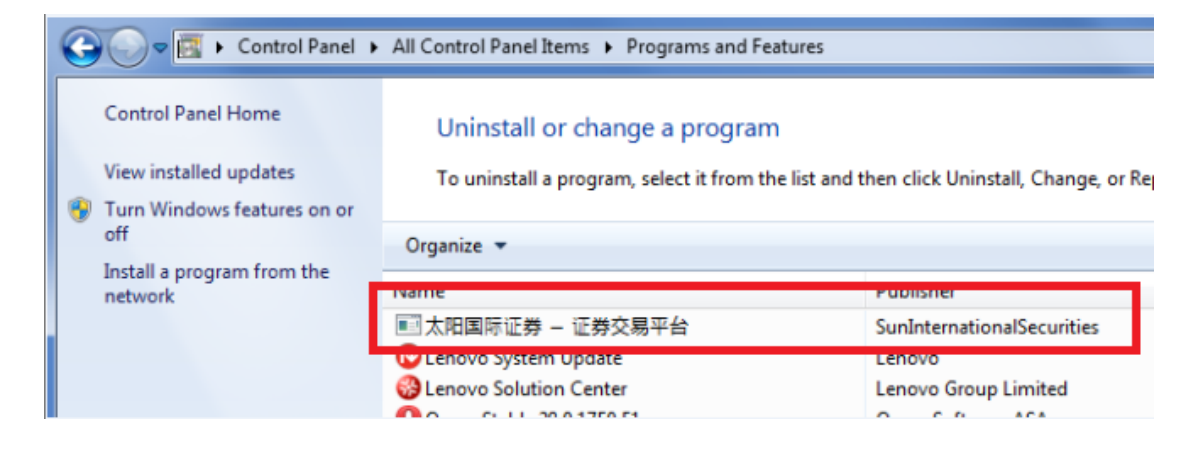

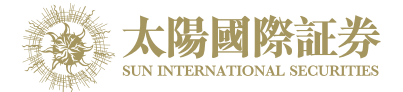

8. 完成安装程序完成后,可在桌面找到登入捷径

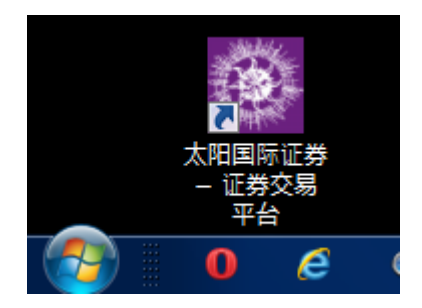

9. 点击打开程式登入系统

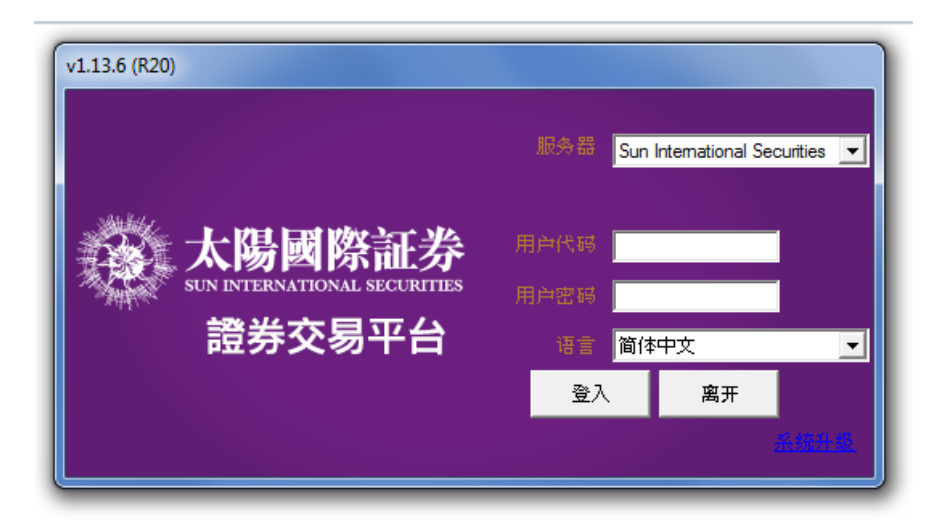

-- 完 --